Service Bulletin Mazda North American Operations

© 2014 Mazda Motor of America, Inc.

**Irvine, CA 92618-2922**

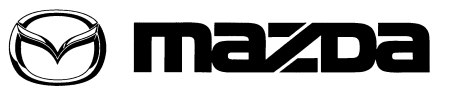

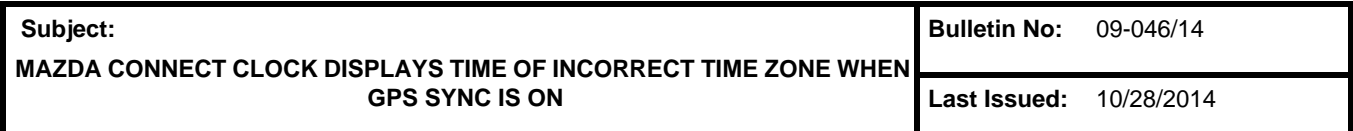

# **APPLICABLE MODEL(S)/VINS**

2014-15 Mazda3 vehicles (with MAZDA CONNECT)

#### **DESCRIPTION**

Some customers may complain about the MAZDA CONNECT clock (in the center display) changing on its own and displaying the time of the next time zone (one hour shifted from the actual). This occurs when the GPS Sync is set ON in the clock settings and the vehicle is used where two different time zones exist.

This concern is caused by a writing error of the time zones in the SD card software (map data). The SD card software has been updated to eliminate this concern.

Customers having this concern should have their vehicle repaired using the following repair procedure.

## **REPAIR PROCEDURE**

- 1. Verify customer concern.
- 2. Verify the software version of CMU.
	- If the software version of CMU is 33.00.500 or later, go to the next step.
	- If the software version of CMU is earlier than 33.00.500, update the CMU software to the latest one, then go to the next step.
- 3. Update the SD card software. Advise the customer to update the SD card through Mazda Toolbox. If the customer cannot update the SD card software, update it at the dealer. The latest software (map data) for the SD card is available at http://www.mazdausa.com/MusaWeb/mazdaNavigation.action.

#### **NOTE:**

- If using a new SD card, first insert the SD card, then turn the ignition ON. When the main screen appears, open the Navigation screen and wait for 3 minutes to let it to recognize the vehicle. After this, proceed to the update.
- Use MazdaUSA.com to view and download available updates and content, including complimentary map updates for three years, starting when the vehicle has traveled 100km (63 miles) with the SD card inserted.
- The size of the map file is over 4 gigabytes and the map update process may take several hours to complete, depending on the speed of your Internet connection.
- Once you begin this process, DO NOT exit MazdaUSA or remove the SD card until the update is complete. Doing so may corrupt the SD card and require installation of the backup.

Page 1 of 3

**CONSUMER NOTICE**: The information and instructions in this bulletin are intended for use by skilled technicians. Mazda technicians utilize the proper tools/ equipment and take training to correctly and safely maintain Mazda vehicles. These instructions should not be performed by "do-it-yourselfers." Customers should not assume this bulletin applies to their vehicle or that their vehicle will develop the described concern. To determine if the information applies, customers should contact their nearest authorized Mazda dealership. Mazda North American Operations reserves the right to alter the specifications and contents of this bulletin without obligation or advance notice. All rights reserved. No part of this bulletin may be reproduced in any form or by any means, electronic or mechanical---including photocopying and recording and the use of any kind of information storage and retrieval system ---without permission in writing.

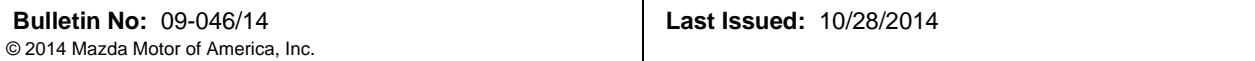

a. Select the year and model.

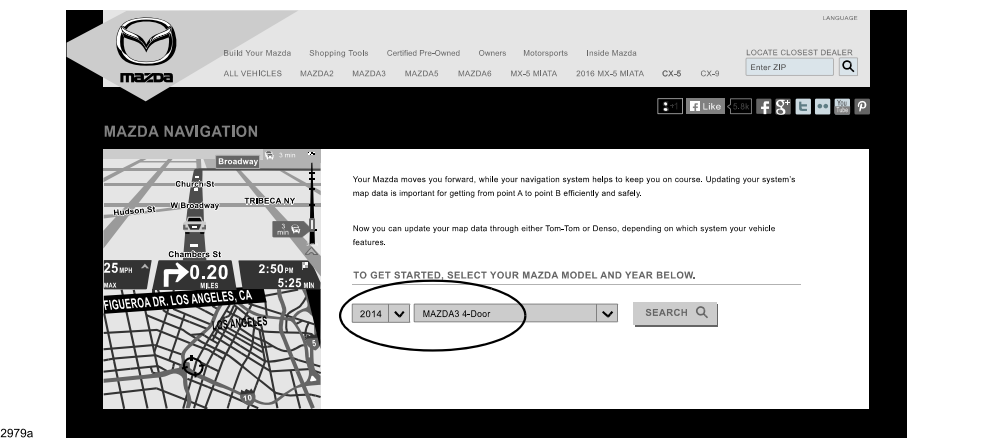

b. Select "UPDATE MY MAPS."

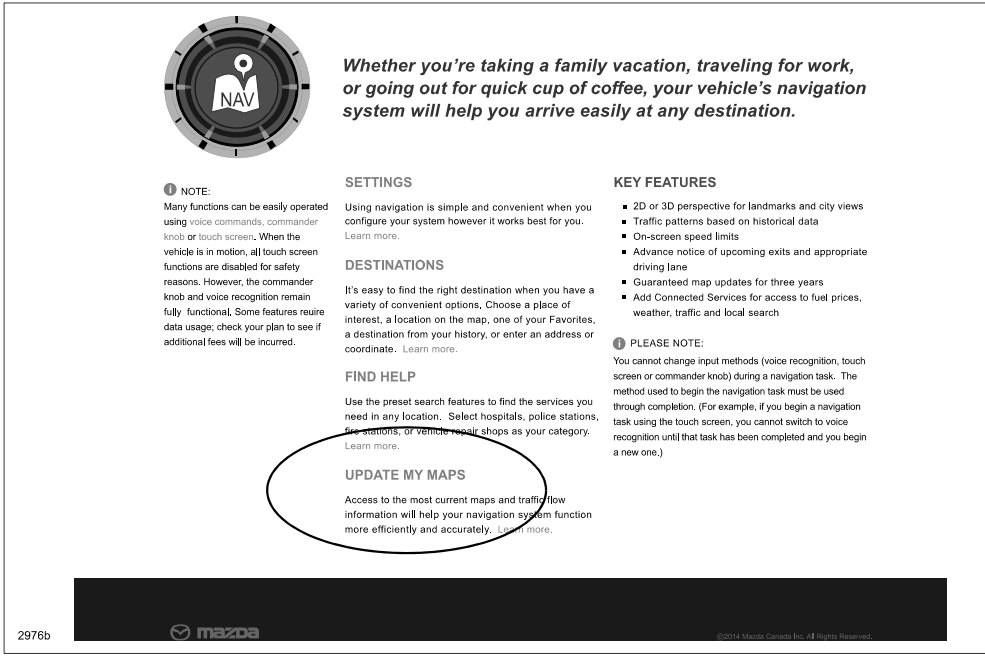

4. Verify repair.

### **WARRANTY INFORMATION**

**NOTE:**

- This warranty information applies only to verified customer complaints on vehicles eligible for warranty repair.
- This repair will be covered under Mazda's New Vehicle Limited Warranty.
- Additional diagnostic time cannot be claimed for this repair.

For SD Card updated by customer:

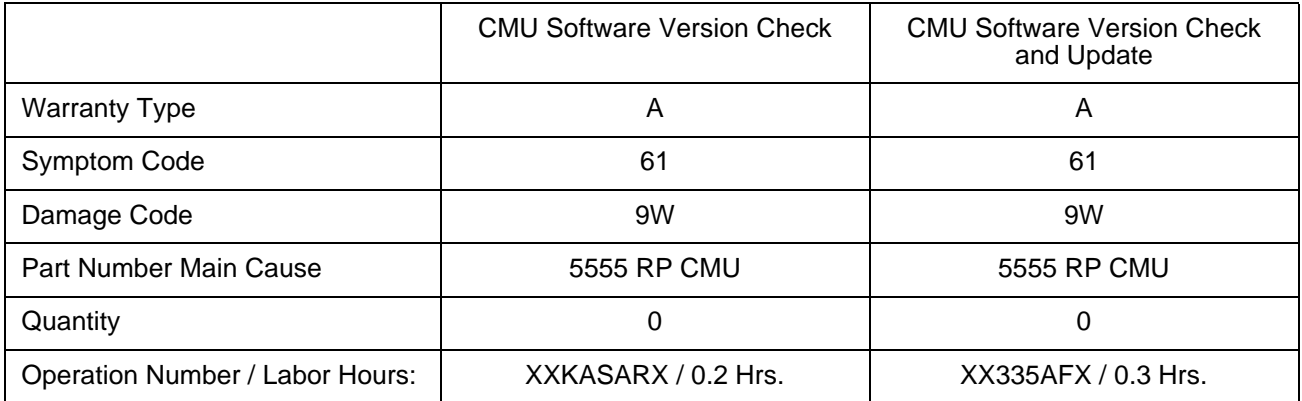

For SD Card updated at dealer:

![](_page_2_Picture_104.jpeg)